# กระทบยอดบัญชี Reconcile Statement

ł

## สารบัญ

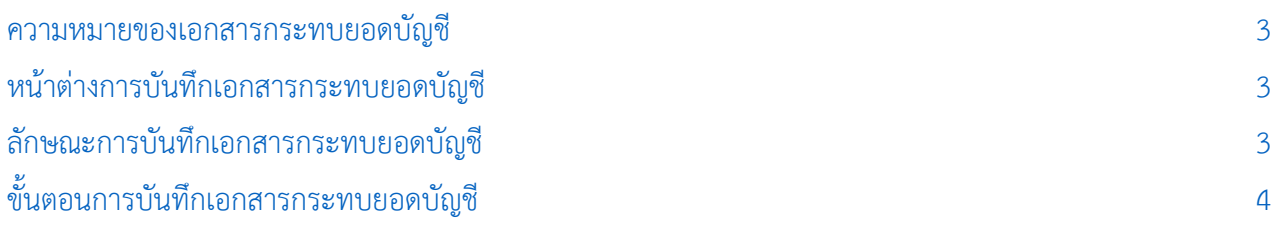

\* ผู้ใช้สามารถคลิกที่รายการสารบัญ เพื่อไปหน้าเอกสารดังกล่าวได้ทันที

### <span id="page-2-0"></span>กระทบยอดบัญชี (Reconcile Statement)

หมายถึง การบันทึกรายการรับชำระเงินจากลูกค้า ในรูปแบบบัตรเครดิต

#### <span id="page-2-1"></span>หน้าต่างการบันทึกเอกสารกระทบยอดบัญชี

หน้าต่างการบันทึกจะแบ่งข้อมูลออกเป็น 6 ส่วน คือ

- Tab Basic Data คือ การบันทึกรายละเอียดข้อมูลของเอกสารกระทบยอดบัญชี
- Tab VAT คือ การบันทึกรายละเอียดภาษีมูลค่าเพิ่ม
- Tab WHT คือ การบันทึกรายละเอียดภาษีถูกหัก ณ ที่จ่าย
- Tab Post GL คือ การบันทึกรายการบัญชี เพื่อใช้ Post รายการบันทึกบัญชีรายการกระทบยอด บัญชีไปยังระบบบัญชีแยกประเภท
- $\blacksquare$  Tab Note & Attachment คือ การบันทึกรายละเอียด คำอธิบายรายการ หมายเหตุ และเงื่อนไข ต่างๆ
- Tab Define Field คือ การบันทึกข้อมูลที่ผู้ใช้ได้สร้างฟอร์มกรอกข้อมูลเพิ่มเติมขึ้นมาด้วยตนเอง (Tab Define Field จะแสดงก็ต่อเมื่อมีการตั้งค่า Define Field เท่านั้น)

#### <span id="page-2-2"></span>ลักษณะการบันทึกเอกสารกระทบยอดบัญชี

การบันทึกรายการกระทบยอดบัญชีสามารถบันทึกได้ที่ระบบกระทบยอดบัญชีโดยตรง

#### <span id="page-3-0"></span>ขั้นตอนการบันทึกเอกสารกระทบยอดบัญชี

1. ผู้ใช้สามารถบันทึกเอกสารกระทบยอดบัญชีโดยกดเมนู "Cheque & Bank" > "Cheque Receive" > "กระทบยอดบัญชี" ดังรูป

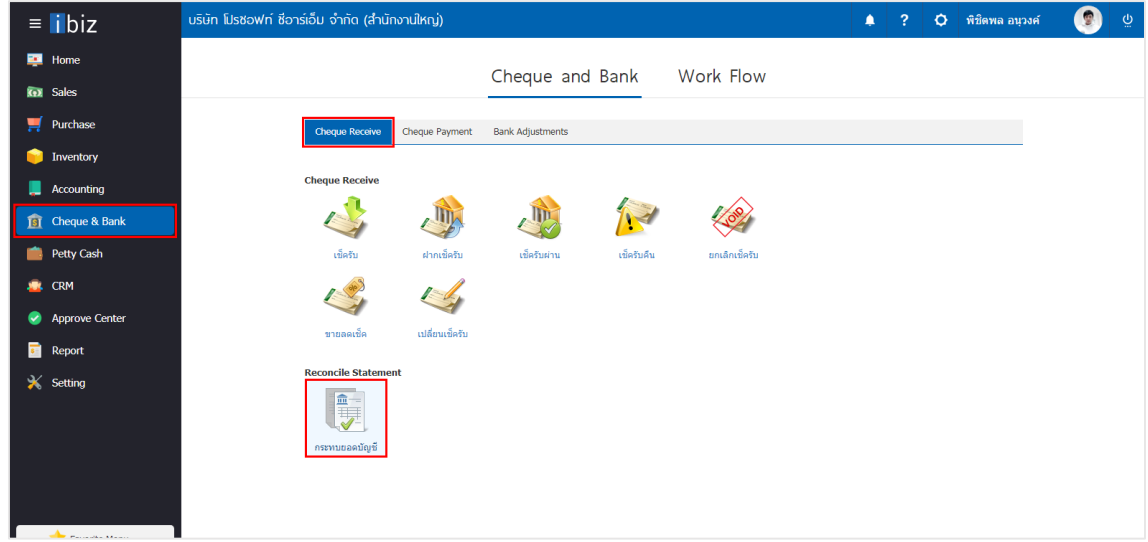

2. จากนั้นระบบจะแสดงหน้าจอรายการกระทบยอดบัญชีผู้ใช้สามารถสร้างเอกสารกระทบยอดบัญชีใหม่ได้ โดยกดปุ่ม "New" ทางด้านขวาบนของหน้าจอโปรแกรม ดังรูป

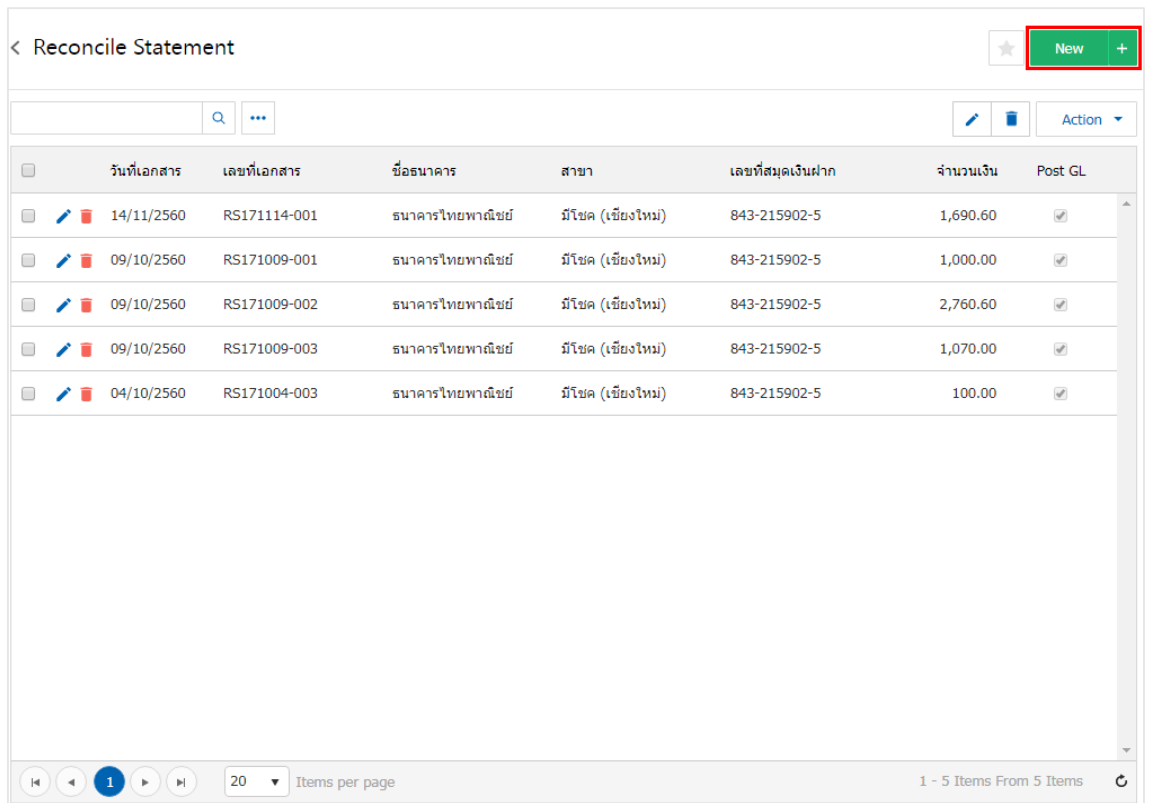

3. ใน Tab "Basic Data" คือ การบันทึกรายละเอียดข้อมูลของเอกสารกระทบยอดบัญชีได้แก่ รหัสสมุดเงิน ี ฝาก เลขที่เอกสาร วันที่เอกสาร ข้อมูลธนาคาร จำนวนเงิน ค่าธรรมเนียม เป็นต้น ผู้ใช้ควรทำการกรอกข้อมูลในฟอร์ม ที่มีเครื่องหมาย " \* " ให้ครบถ้วน จากนั้นให้ผู้ใช้กดปุ่มค้นหา "รหัสสมุดเงินฝาก" ที่มีการรับชำระเงินในรูปแบบบัตร เครดิต ดังรูป

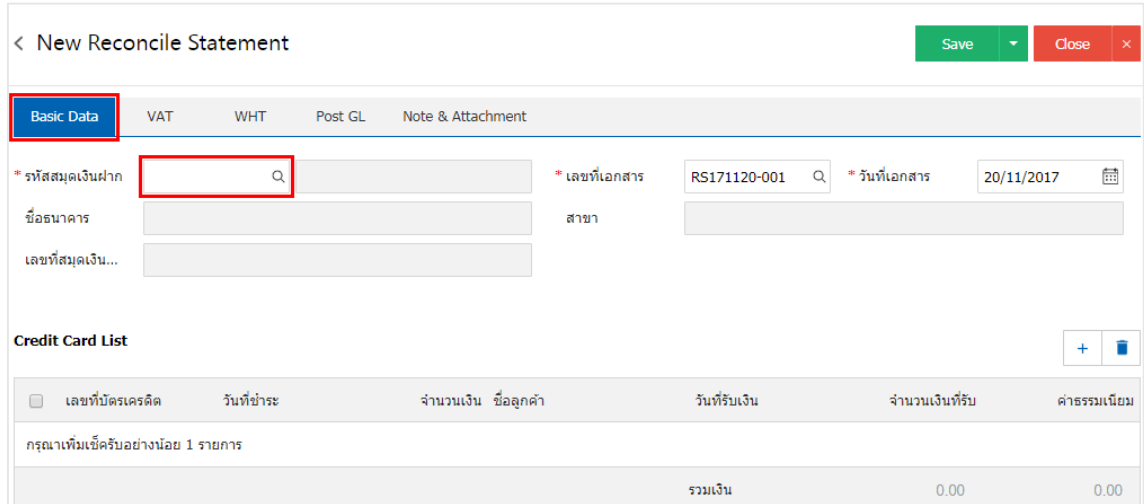

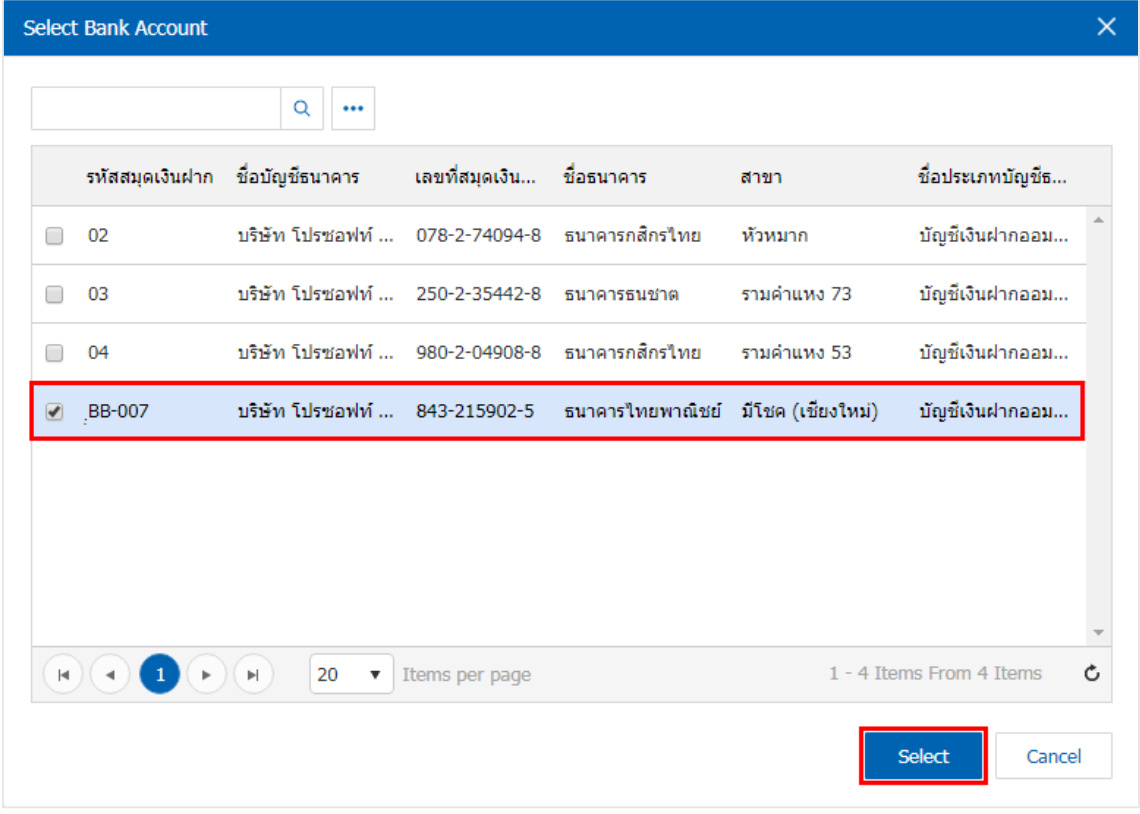

4. ผู้ใช้สามารถเลือกรายการบัตรเครดิต ตามที่ลูกค้าออกให้ โดยกดปุ่ม " + " > "เลือกรายการรับชำระบัตร เครดิต" ดังรูป

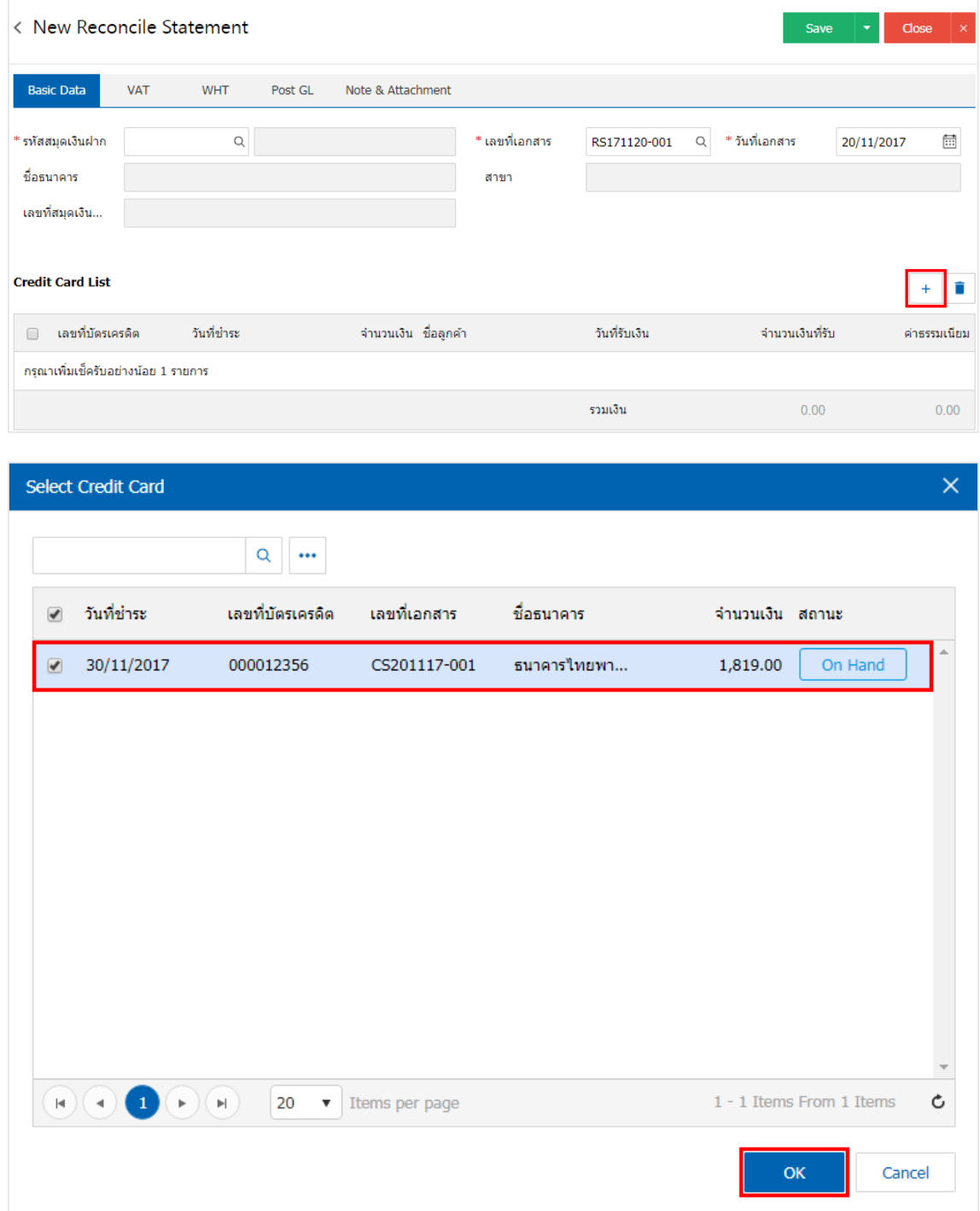

5. ผู้ใช้สามารถทำการระบุวันที่รับเงิน จำนวนเงินที่รับ และค่าธรรมเนียมธนาคาร ดังรูป

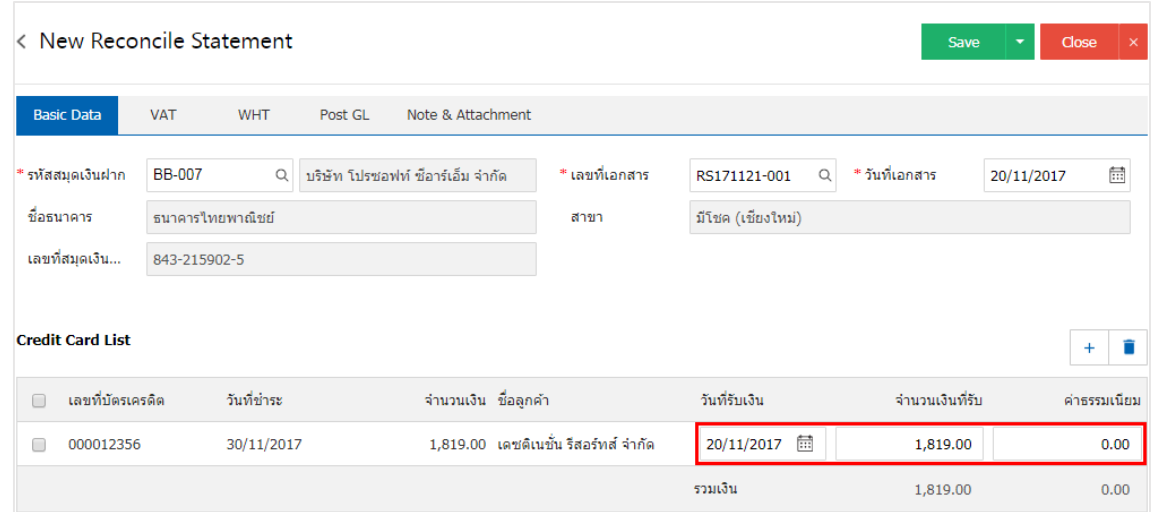

6. ใน Tab "VAT" คือ การบันทึกรายละเอียดภาษีมูลค่าเพิ่ม ผู้ใช้สามารถเพิ่มข้อมูลภาษีมูลค่าเพิ่มได้ โดยกด ปุ่ม " + " เพื่อเพิ่มข้อมูลภาษีมูลค่าเพิ่ม ระบบจะดึงข้อมูลที่ผู้ใช้ได้มีการตั้งค่าภาษีจาก "การตั้งค่าภาษี" ดังรูป

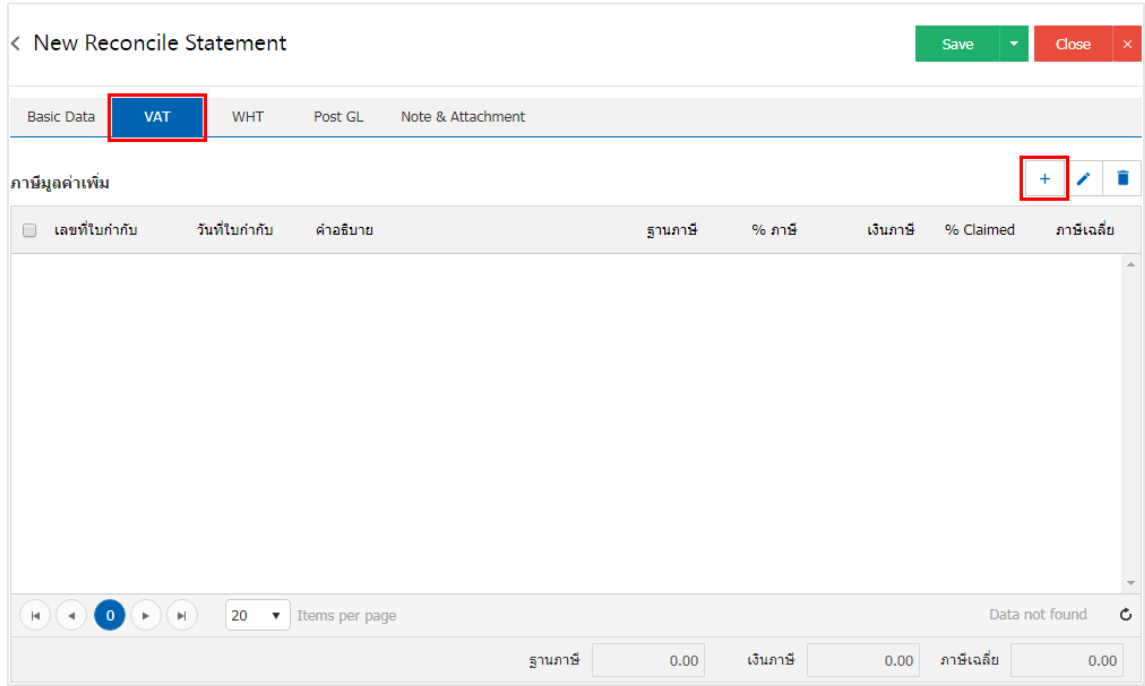

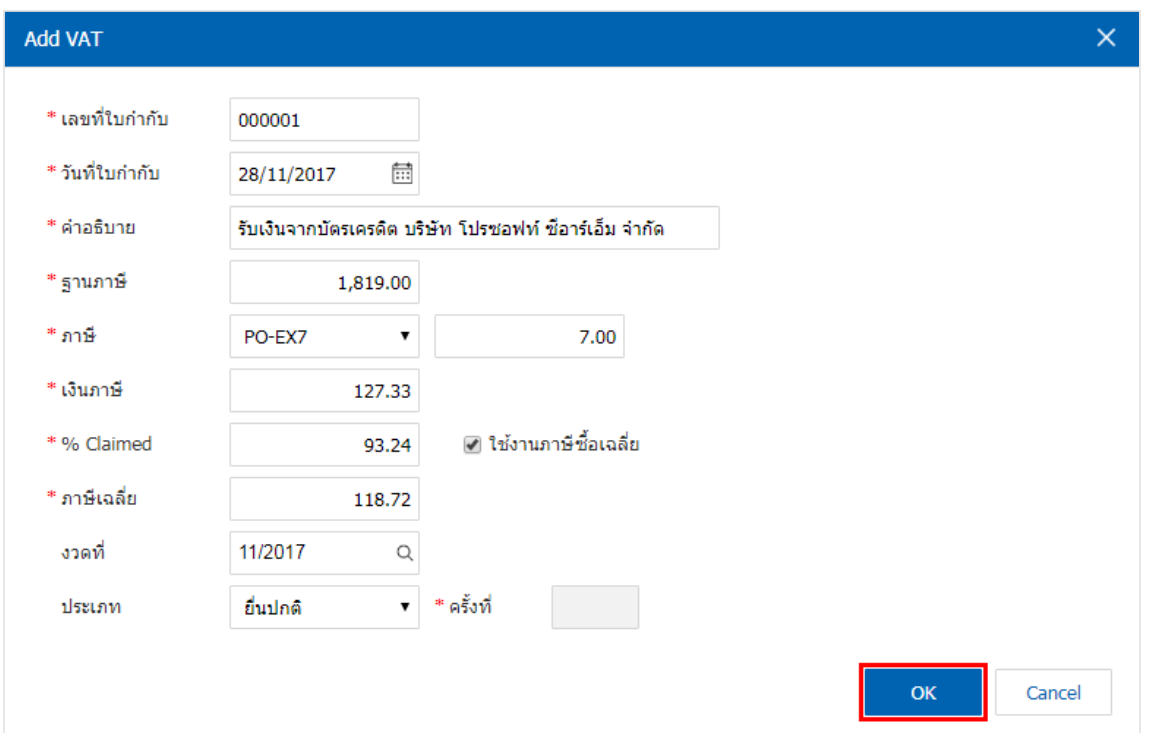

7. ใน Tab "WHT" คือ การบันทึกภาษีหัก ณ ที่จ่าย โดยกดปุ่ม " + " ระบบจะแสดงหน้าต่างการบันทึกข้อมูล ภาษีหัก ณ ที่จ่าย ขึ้นมา จากนั้นกดปุ่ม " + " เพื่อเป็นการสร้างรายการภาษีหัก ณ ที่จ่าย ให้ผู้ใช้ "เลือกประเภท ภาษี" > "ระบุจำนวนเงินที่จ่าย" > " $\checkmark$ " เพื่อเป็นการบันทึกข้อมูล ดังรูป

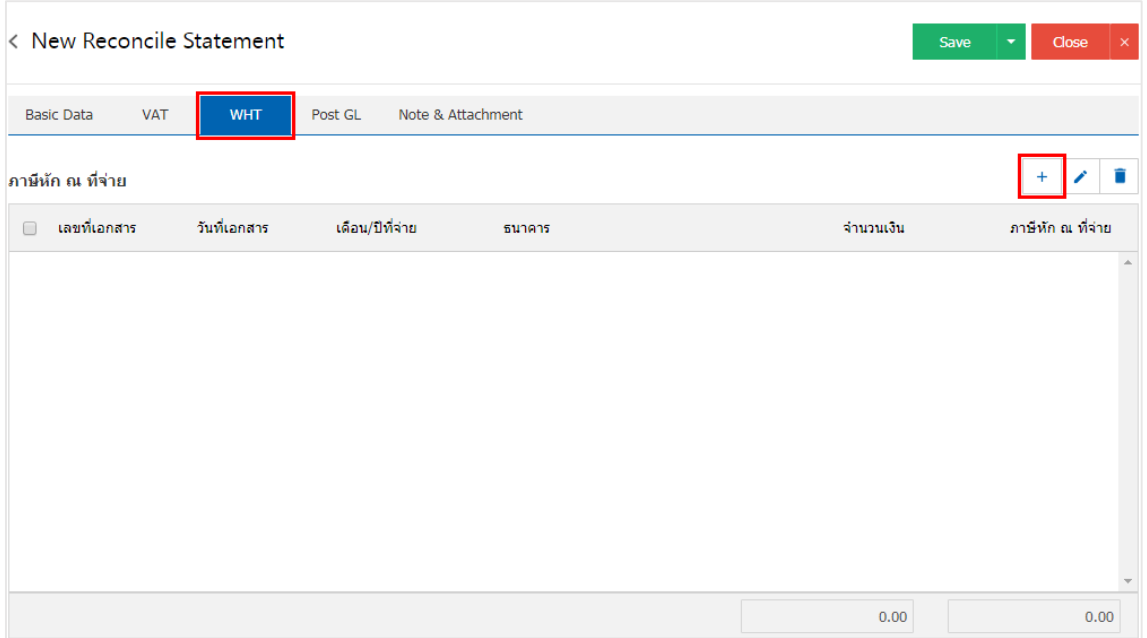

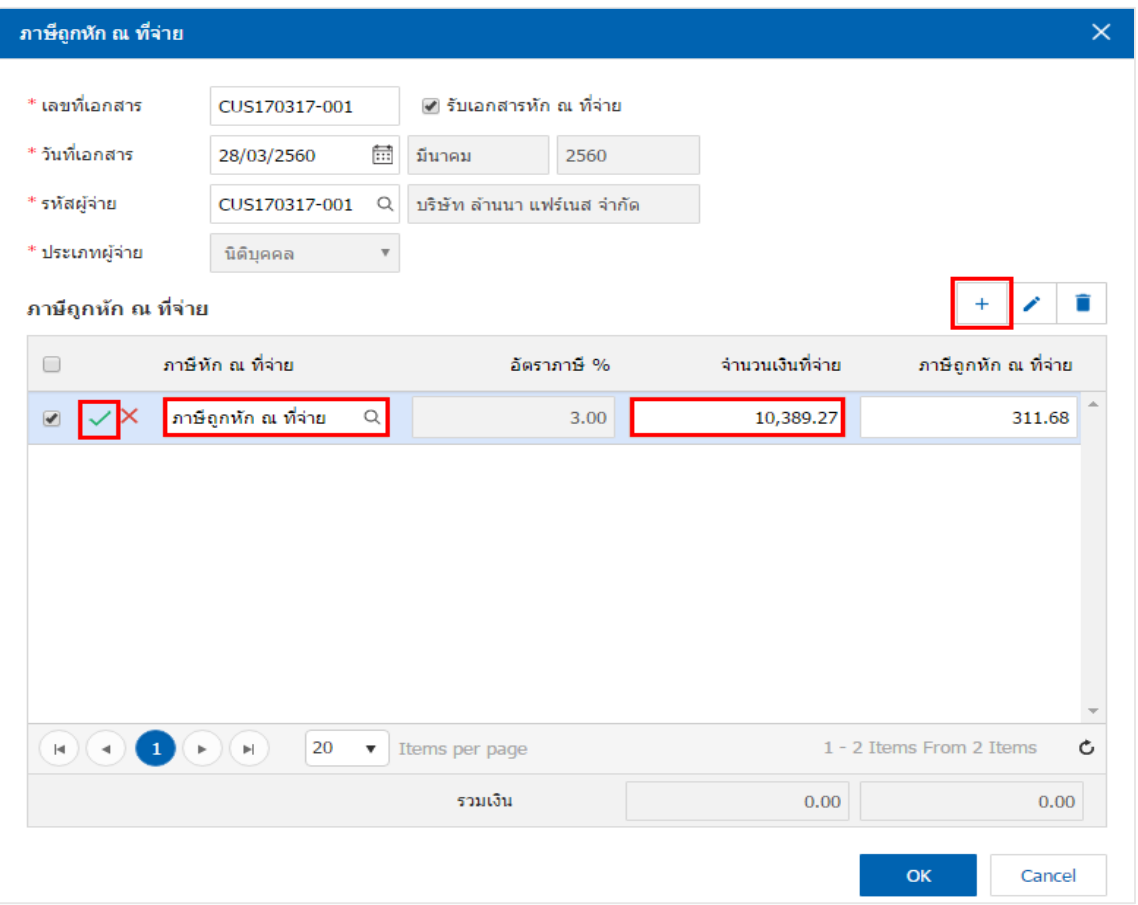

8. ใน Tab "Post GL" คือ การบันทึกรายการบัญชี เพื่อใช้ Post รายการบันทึกบัญชีรายการเปลี่ยนเช็ครับนี้ไป ยังระบบบัญชีแยกประเภท ผู้ใช้สามารถกดปุ่ม "รูปแบบการ Post" ระบบจะแสดงรายการเอกสารเชื่อม GL ทั้งหมด ให้ผู้ใช้เลือกรายการเอกสารเชื่อม GL ที่ต้องการ ดังรูป

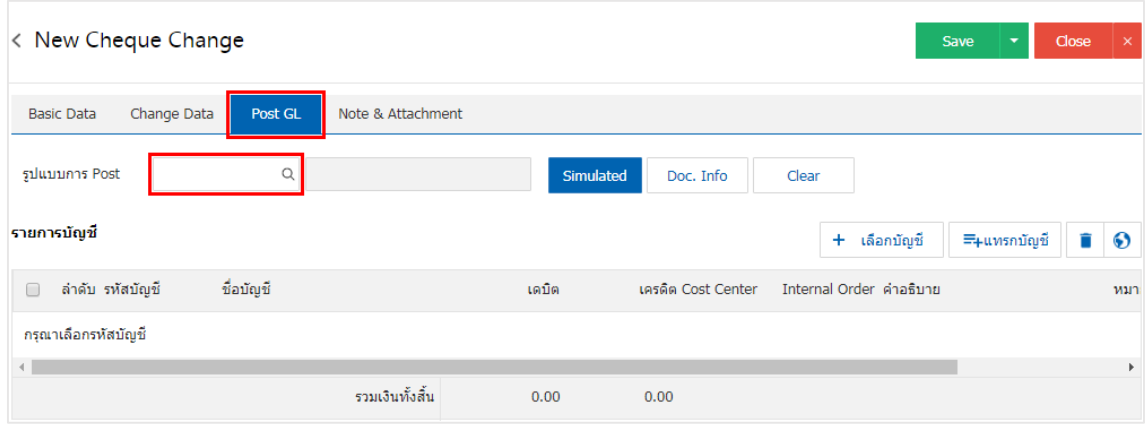

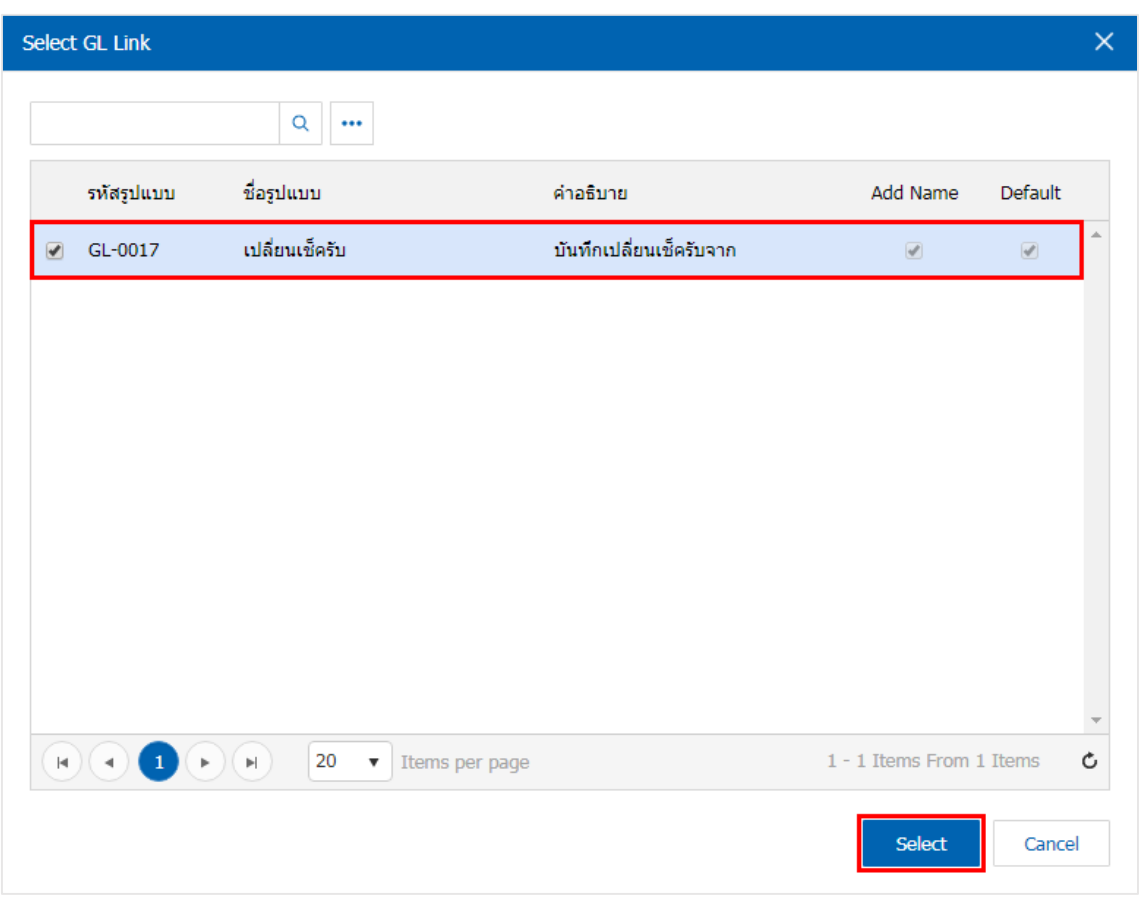

9. จากนั้นให้ผู้ใช้กดปุ่ม "Simulated" ระบบจะแสดงรายการบัญชีให้โดยอัตโนมัติตามที่ผู้ใช้งานได้มีผูกใน เอกสารเชื่อม GL ดังรูป

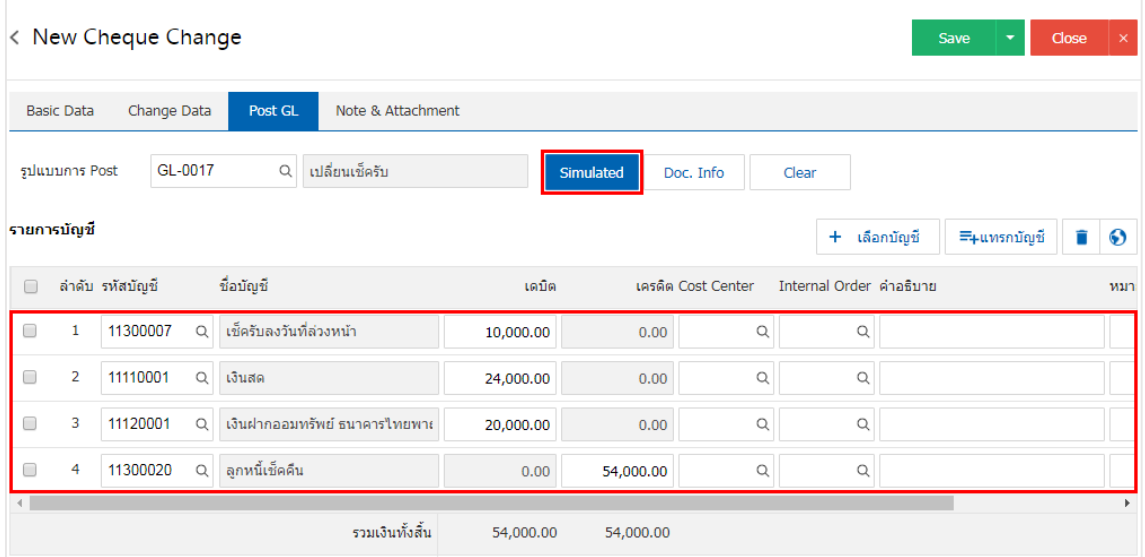

10. เมื่อผู้ใช้กดปุ่ม "Doc. Info" จะเป็นการเรียกดูเลขที่เอกสาร เลขที่อ้างอิง วันที่เอกสาร วันที่อ้างอิง และ ค าอธิบายการบันทึกรายการรายวัน ดังรูป

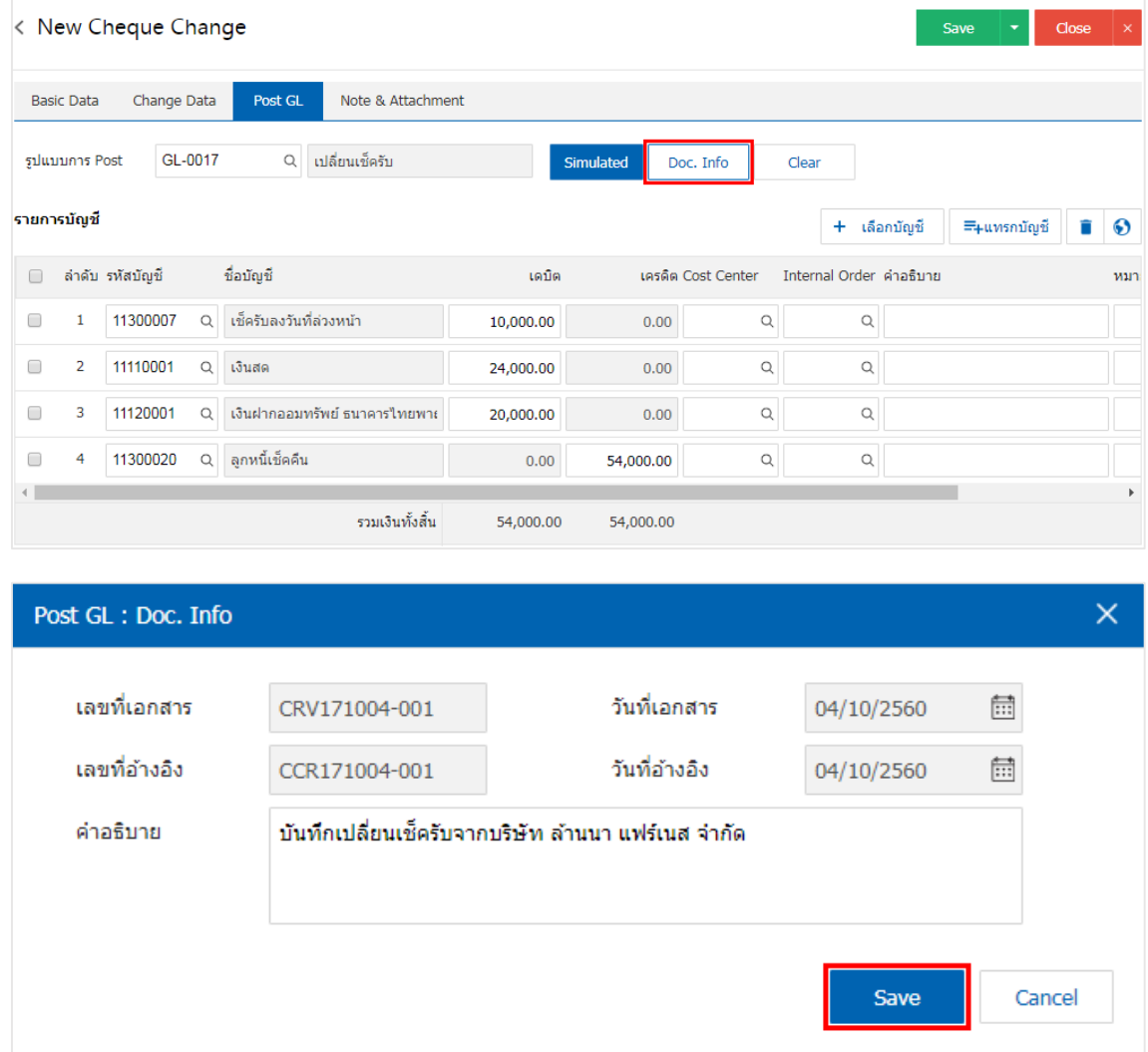

11. เมื่อผู้ใช้กดปุ่ม "Clear" จะเป็นการลบรายการบัญชีที่แสดงทั้งหมด ดังรูป

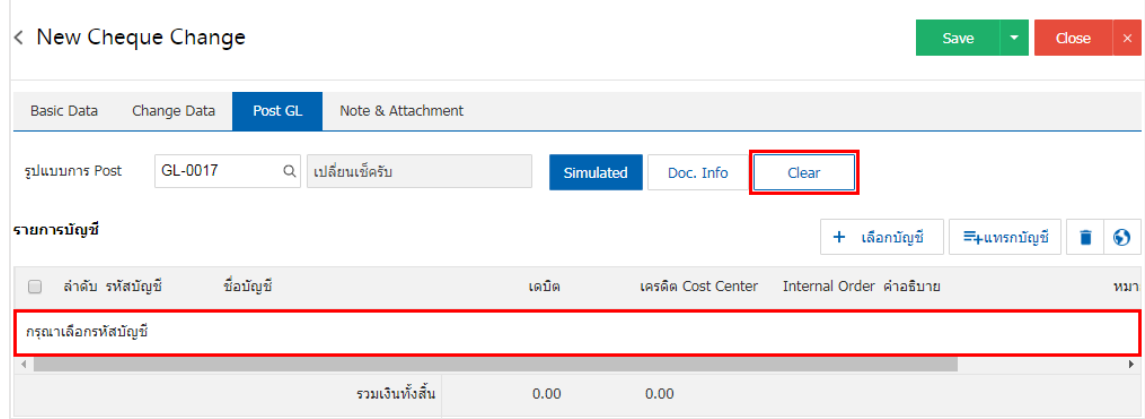

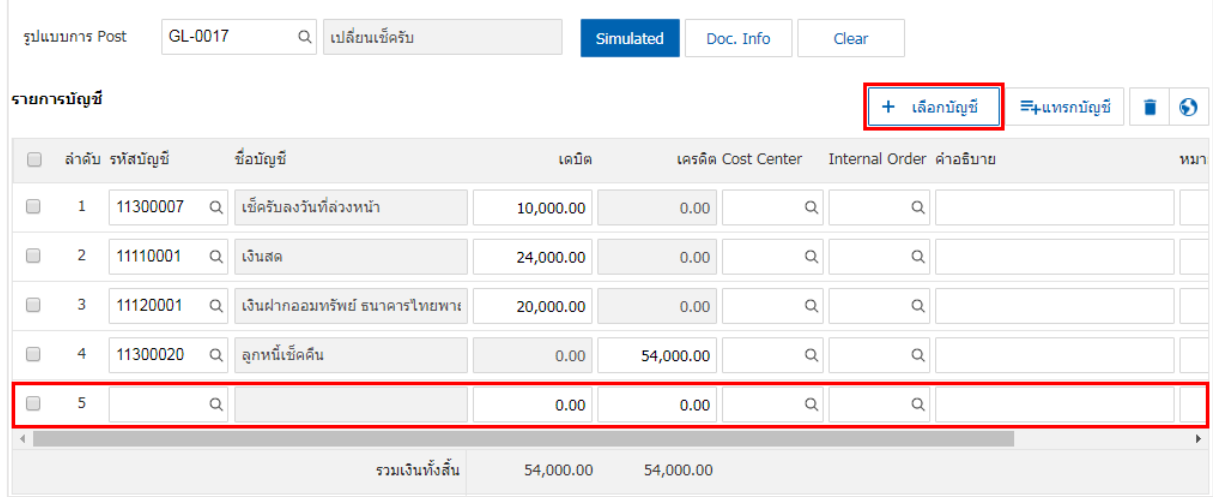

12. เมื่อผู้ใช้กดปุ่ม "+ เลือกบัญชี" เป็นการเพิ่มช่องรายการบัญชีเพิ่ม ดังรูป

\* หมายเหตุ : ผู้ใช้ต้องทำการ Check box "Edit GL" เพื่อสามารถทำการเพิ่ม หรือแก้ไขรายการบัญชี ที่เมนู "เอกสารเชื่อม GL"

13. ผู้ใช้สามารถแทรกบัญชีระหว่างรายการอื่นได้ โดยเลือกรายการบัญชี1 รายการ จากนั้นกดปุ่ม "แทรกบัญชี" ระบบจะแสดงรายการบัญชีที่เพิ่มตรงตำแหน่งด้านบนของรายการที่เลือก ดังรูป

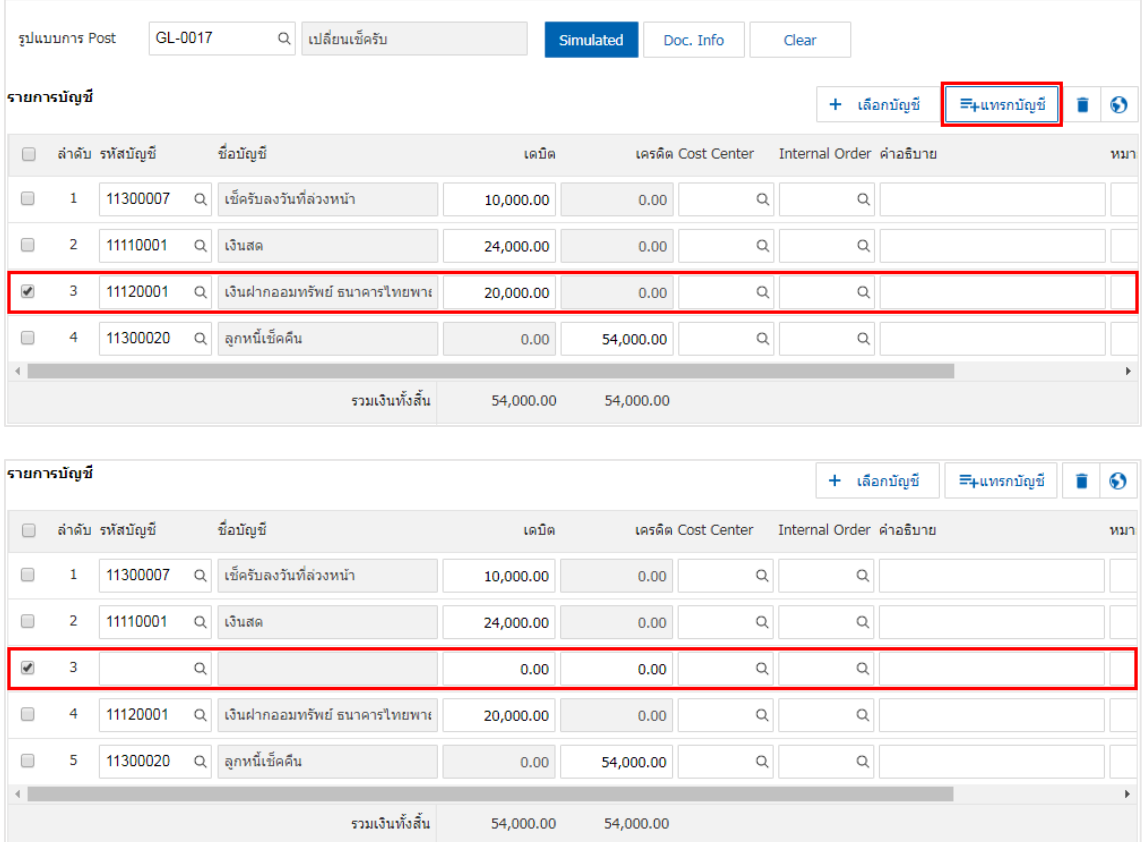

14. ใน Tab "Note & Attachment" คือ การระบุหมายเหตุท้ายบิล ผู้ใช้สามารถระบุหมายเหตุต่างๆ ที่ต้องการ โดยกดปุ่ม " + " > "ระบุรายละเอียดที่ต้องการ" > " ตั้งเป็นหมายเหตุที่แสดงในท้ายฟอร์ม" ใช้ในกรณีที่หมาย เหตุท้ายบิลมีมากกว่า 1 ขึ้นไป เพื่อนำมาแสดงในท้ายฟอร์ม > "  $\checkmark$  " เพื่อเป็นการบันทึกข้อมูล ดังรูป

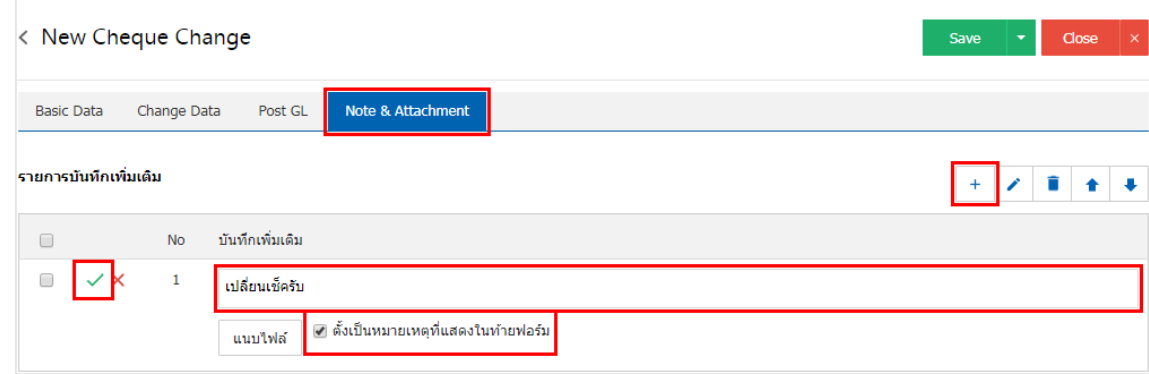

 $^*$  หมายเหตุ : สัญลักษณ์ "  $\blacktriangle$  " และ "  $\blacktriangleright$  " คือ การเลื่อนข้อความขึ้น หรือลงตามที่ผู้ใช้ต้องการ

\* หมายเหตุ : ในกรณีที่ผู้ใช้มีเอกสารอื่นๆ เพื่อนำมาอ้างอิงในเอกสารเปลี่ยนเช็ครับ ผู้ใช้สามารถ "แนบไฟล์" เอกสารอื่นๆได้

15. หลังจากผู้ใช้ตรวจสอบข้อมูลครบถ้วนแล้ว ให้กดปุ่ม "Save" ทางด้านขวาบนของหน้าจอโปรแกรม เพื่อเป็น การบันทึกข้อมูลเอกสารเปลี่ยนเช็ครับ โดยการบันทึกข้อมูลสามารถแบ่งการบันทึกออกเป็น 3 รูปแบบ ได้แก่

- Save คือการบันทึกเอกสารเปลี่ยนเช็ครับปกติ พร้อมแสดงข้อมูลที่มีการบันทึกเรียบร้อยแล้ว
- Save & New คือการบันทึกพร้อมเปิดหน้าบันทึกข้อมูลเอกสารเปลี่ยนเช็ครับใหม่ เมื่อผู้ใช้บันทึก ข้อมูลเอกสารเปลี่ยนเช็ครับเรียบร้อยแล้ว ระบบจะแสดงหน้าจอการบันทึกข้อมูลเอกสารเปลี่ยนเช็ค รับใหม่ทันที
- Save & Close คือการบันทึกพร้อมย้อนกลับไปหน้ารายการเปลี่ยนเช็ครับ เมื่อผู้ใช้บันทึกข้อมูล เอกสารเปลี่ยนเช็ครับเรียบร้อยแล้ว ระบบจะย้อนกลับแสดงหน้าจอรายการเปลี่ยนเช็ครับทั้งหมด ทันที

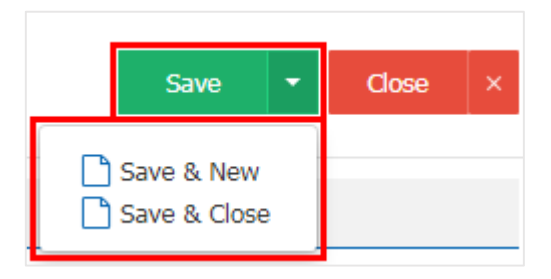